## 3. Инструкция по эксплуатации программного обеспечения управления радиосредствами серии 2000 (ПМУ 2000):

### 1 Назначение

ПМУ 2000 предназначено для дистанционного управления радиосредствами се-рии 2000 и выполнение следующих функций:

- передачу команд дистанционного управления (смена частоты, режима работы);

- запроса состояния;

- отображение информации о техническом состоянии;

- сигнализацию об отказах.

ПМУ 2000 обеспечивает контроль и управление следующими радиосредствами - RS 2500V, RS 2500W, RX 2000W, RX 2000V, ТХ 2500V, ТХ 2500W, ТХ 2300Н, RX 2000Н, HFS 2300.

2 Выполнение ПМУ 2000

При запуске ПМУ 2000 на экране отобразиться окно авторизации. В поле "Логин" и "Пароль" ввести соответствующие данные для сконфигурированного пользователя. При успешной авторизации и правильной конфигурации ПО на экране появится главное окно программы (рисунок 1).

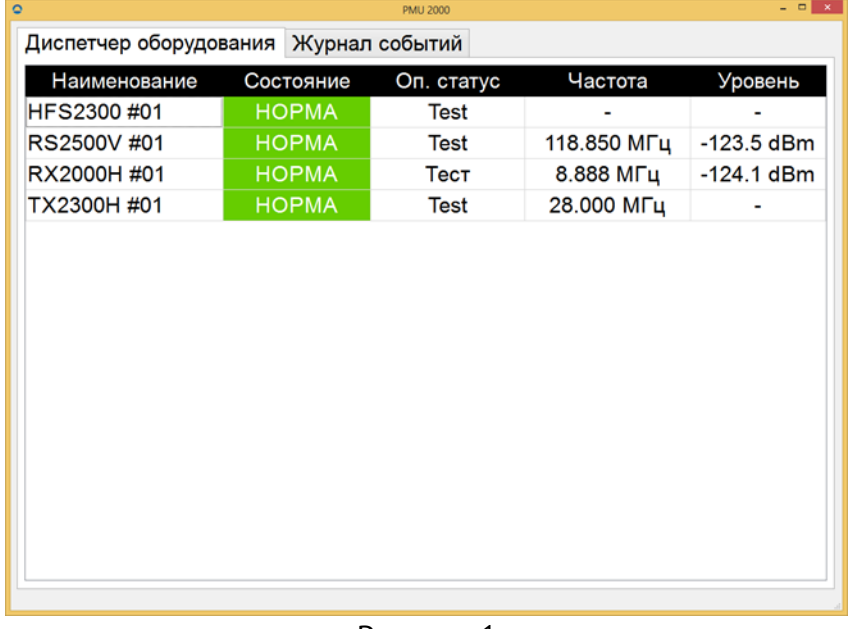

### Рисунок 1

Если параметры радиосредств будут отличаться от значений заданных в конфигурационном файле, при старте ПМУ 200 параметры будут возвращены к установленным значениям и отобразится информационное сообщение.

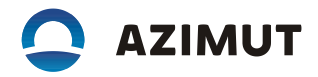

На вкладке "Диспетчер оборудования" отображается список и состояние контролируемого оборудования. По правой кнопке вызывается всплывающее меню (рисунок 2) для включения режима STANDBY, запроса журнала радиосредства, запроса ошибок, синхронизации времени радиосредства с управляющим компьютером.

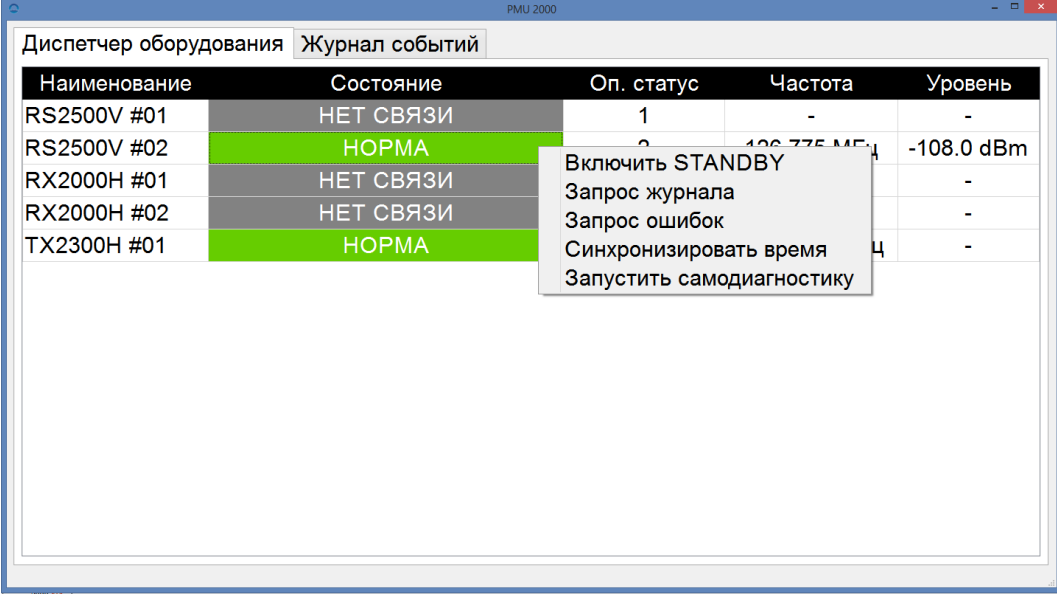

Рисунок 2

После запроса журнала радиосредства через несколько секунд (в зависимости от размера журнала) на экране появится окно с журналом работы выбранного радиосредства (рисунок 3).

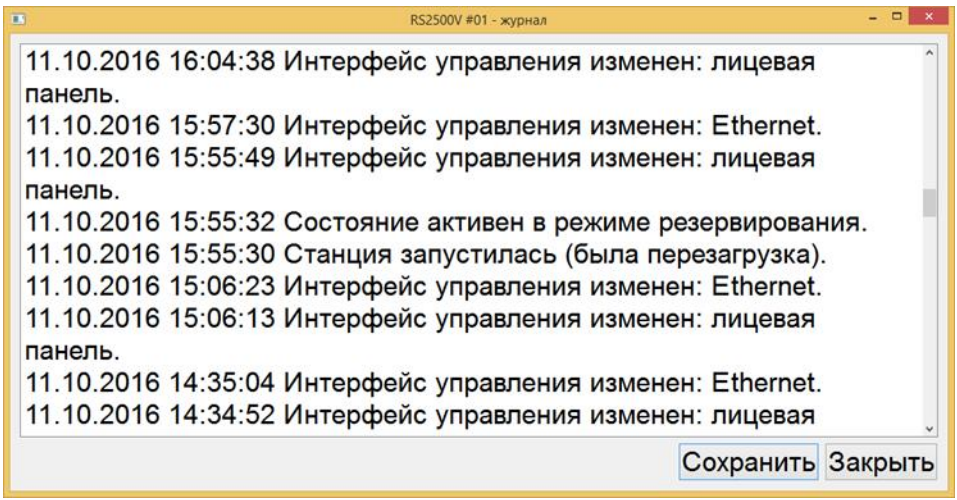

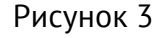

Для сохранения на жёстком диске ПЭВМ нажать кнопку "Сохранить" и в появившемся окне указать имя файла. Предлагаемое имя файла, по умолчанию, будет

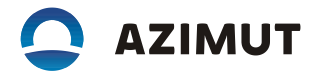

в виде 2021-09-22\_10-38-13\_RS2500V #1.log. По умолчанию сохранение производится в папку /log в рабочей папке PMU2000. Пользователь может выбрать другое место для сохранения файла.

Вызов диалогового окна изменения параметров конкретного радиосредства (например для RS 2500V показан на рисунке 4) осуществляется двойным нажатием левой кнопки "мыши" на нужной строке в таблице на вкладке "Диспетчер оборудования".

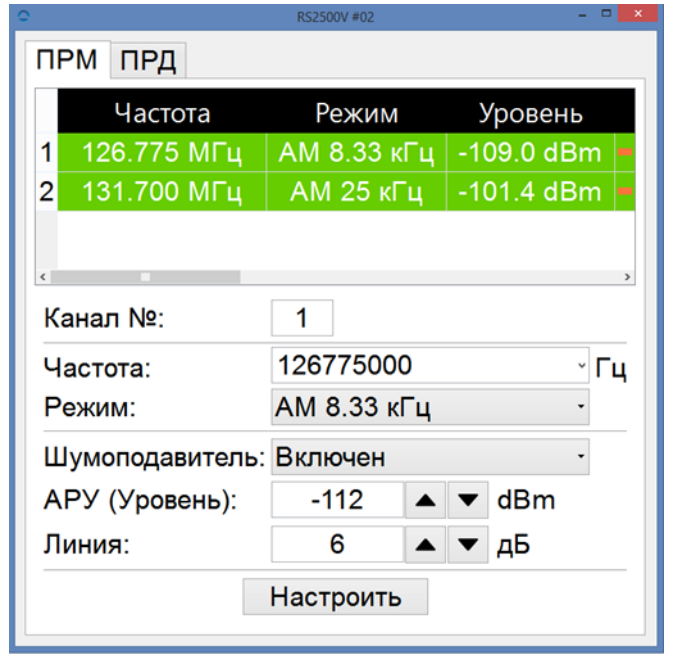

Рисунок 4

После изменения параметров нажать кнопку "Настроить". На экране появится окно "Внимание" (рисунок 5).

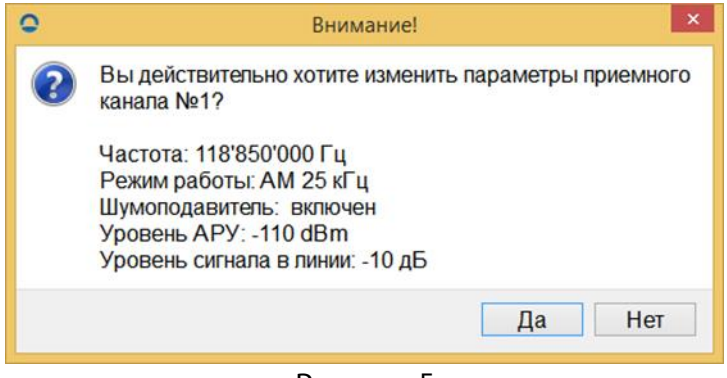

Рисунок 5

Для подтверждения изменения параметров нажать кнопку "Да".

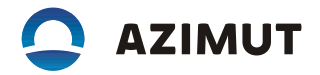

На вкладке "Журнал событий" отображаются записи зарегистрированных событий во время работы программы с указанием даты, времени, "логина" пользователя, устройства и события (рисунок 6).

| <b>PMU 2000</b>                                                                 |
|---------------------------------------------------------------------------------|
| Диспетчер оборудования Журнал событий                                           |
| 2016-10-12 16:18:24 [admin] Старт программы!                                    |
| 2016-10-12 16:18:26 [admin] HFS2300 #01: Нет связи!                             |
| 2016-10-12 16:18:27 [admin] RX2000H #01: Состояние устройства -<br><b>HOPMA</b> |
| 2016-10-12 16:18:27 [admin] TX2300H #01: Состояние устройства -<br><b>HOPMA</b> |
| 2016-10-12 16:18:27 [admin] TX2300H #01 :Обнаружено изменение                   |
| конфигурации передающего канала радиосредства с лицевой                         |
| панели.<br>2016-10-12 16:18:28 [admin] RS2500V #01: Нет связи!                  |
| 2016-10-12 16:18:30 [admin] TX2300H #01 :Параметры                              |
| передающего канала, установленные с лицевой панели, отклонены.                  |
| 2016-10-12 16:18:30 [admin] TX2300H #01: Параметры                              |
| передающего канала успешно изменены                                             |
|                                                                                 |
|                                                                                 |
|                                                                                 |
|                                                                                 |
|                                                                                 |

Рисунок 6

Сохранение файлов производится в папку /log в рабочей папке PMU2000. Название файла формируется по текущей дате. Файлы, созданные более 30-и дней, назад будут удаляться.

Вызов диалогового окна изменения параметров ВЧ-коммутации (рисунок 7) осуществляется двойным нажатием левой кнопки "мыши" на строке «HFS2300» в таблице на вкладке "Диспетчер оборудования".

# **AZIMUT**

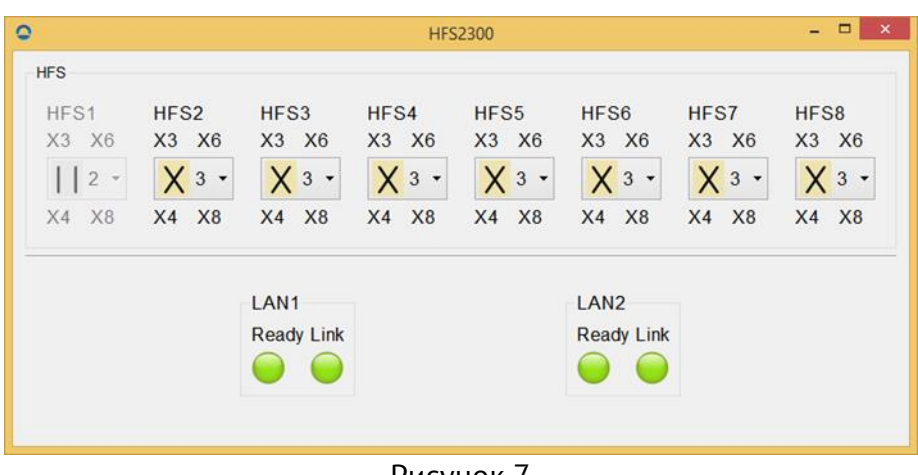

#### Рисунок 7

При отказах оборудования оператору будет выдан звуковой сигнал, подкрасится красным цветом заголовок таблицы на вкладке «Диспетчер оборудования» и в красный или желтый цвет подкрасится ячейка в столбце «Состояние» напротив отказавшего радиосредства в таблице (рисунок 8). Снять звуковую сигнализацию можно клавишей «Esc» на клавиатуре, либо щелчком мыши на форме или диалоговом окне. При возникновении не критичной ошибки радиосредства, соответствующая ячейка в столбце «Состояние» подкрасится в желтый цвет, в ячейке отобразится состояние «ОШИБКА». При возникновении фатальной ошибки радиосредства, соответствующая ячейка в столбце «Состояние» подкрасится в красный цвет, в ячейке отобразится состояние «ОТКАЗ». При потере связи радиосредства с программой управления ПМУ 2000 в соответствующем столбце «Состояние» отобразится «НЕТ СВЯЗИ». При установлении связи с радиосредством и при отсутствии отказов или ошибок на радиосредстве в соответствующем столбце «Состояние» отобразится «НОРМА».

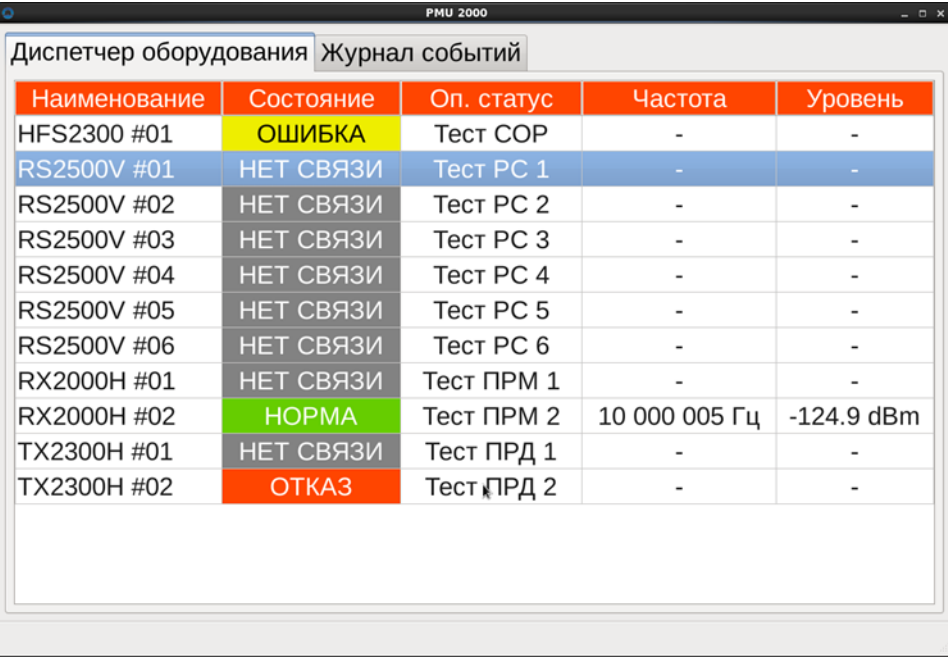

### Рисунок 8

### 5 ЗАВЕРШЕНИЕ РАБОТЫ ПРОГРАММЫ

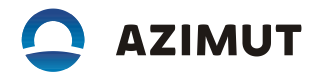

Для завершения работы программы, необходимо сначала закрыть диалоговые окна управления радиосредствами, затем закрыть главное окно программы, щелкнув на «Крестик» в правом верхнем углу диалогового окна.